# 酬金网上预约申报

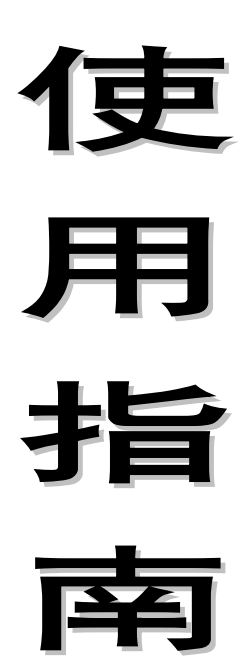

东南大学成贤学院财务与资产管理处

**2016** 年 **9** 月

### 一、 基本操作程序

首先登陆学院数字化校园信息门户,点击左边框的"快速通 道"栏的"财务查询"菜单,进入东南大学成贤学院财务信 息门户。(必须使用**谷歌浏览器**登录本系统)

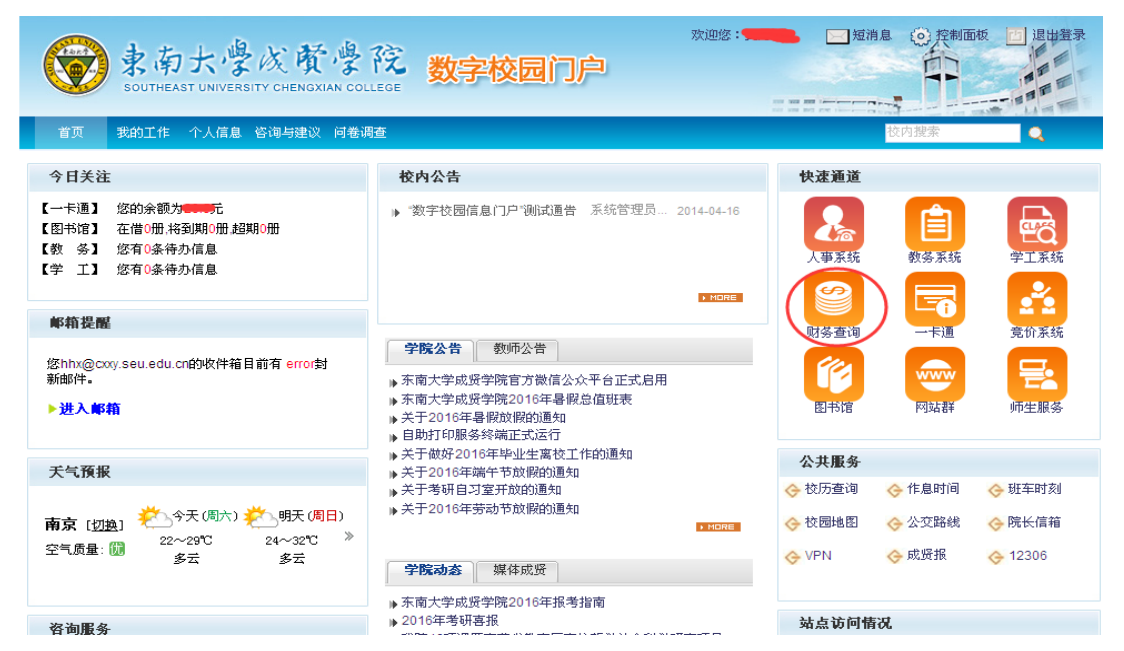

#### 登录软件后进入如下界面:

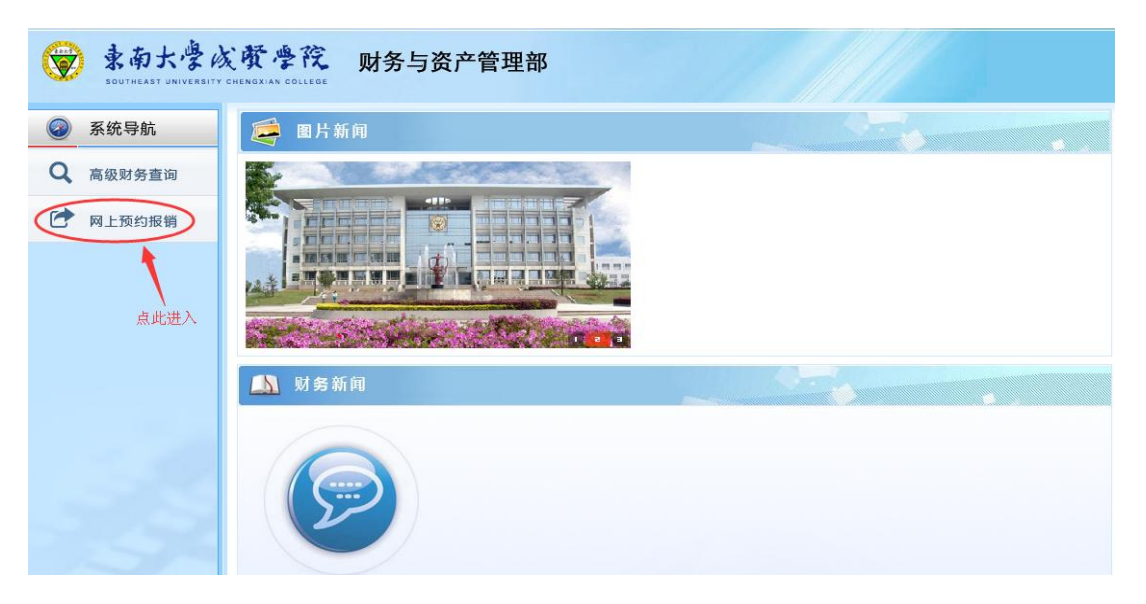

#### 点击"网上预约报销"进入"报销单管理"。

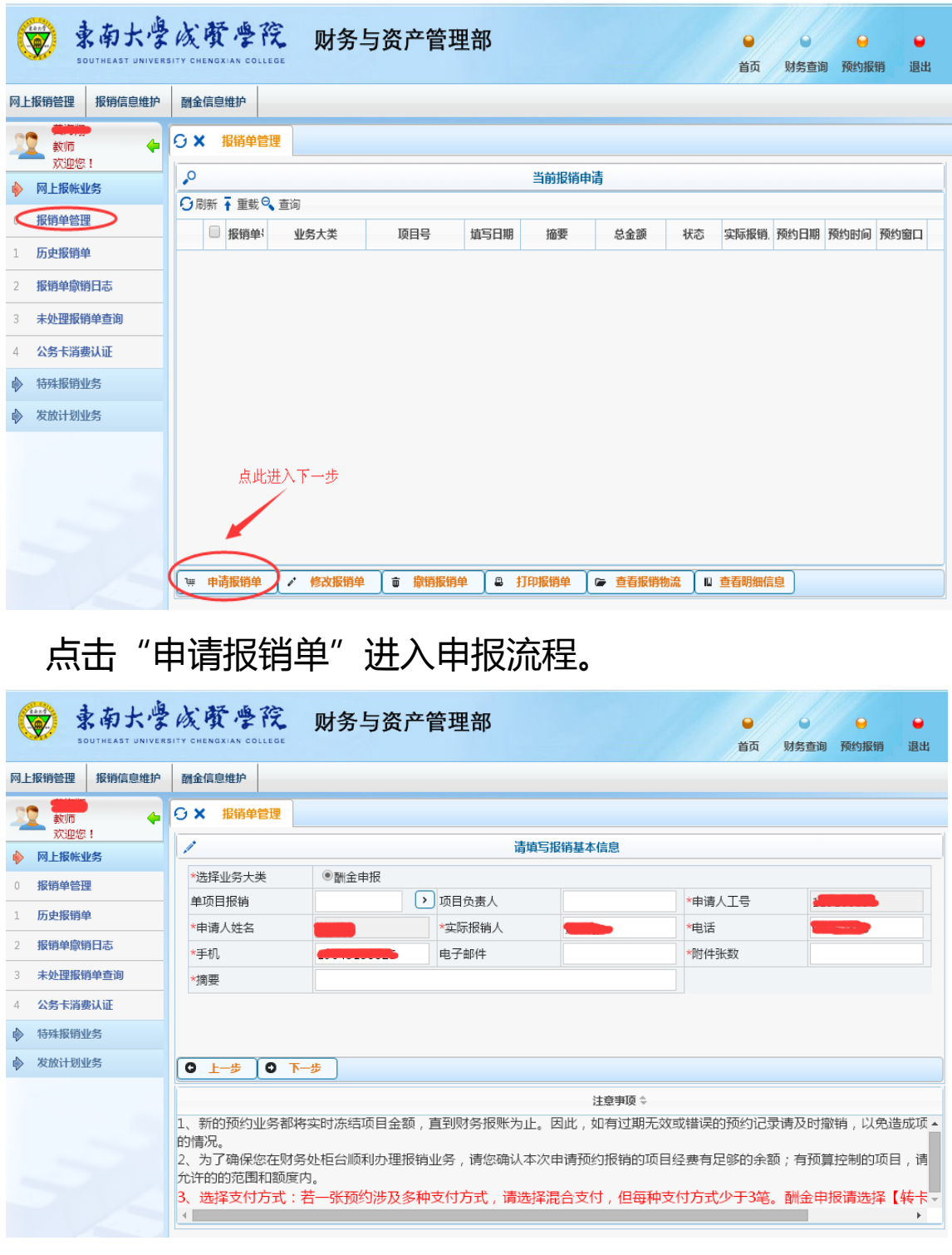

其中:

"选择业务大类"(必填项): 选择"酬金申报" "单项目报销"(必填项):手劢录入经费项目号 "项目负责人"(必填项):根据项目号系统自劢取得

"申请人工号"(必填项):当前操作员工号,系统自劢取得 "申请人姓名"(必填项):当前操作员姓名,系统自劢获取 "实际报销人"(必填项):当前操作员姓名 "电话"(必填项):软件中获得或者自己输入 "手机"(必填项):软件中获得或者自己输入 "电子邮件"(选填项):可填可丌填 "附件张数"(必填项):填写附件张数 "摘要"(必填项):根据实际内容填写 上述内容按要求填写完毕后,即可点击【下一步】继续

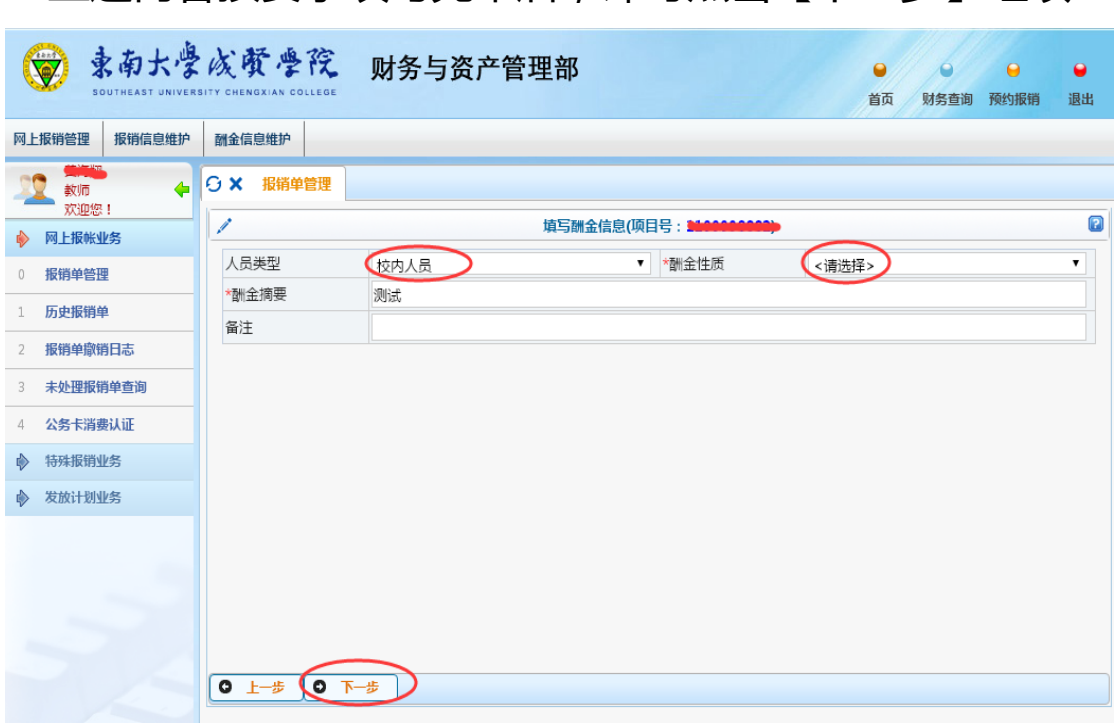

先下拉框选择人员类型,再下拉框选择酬金性质,完成 后点击【下一步】进入酬金发放人员信息填写界面。

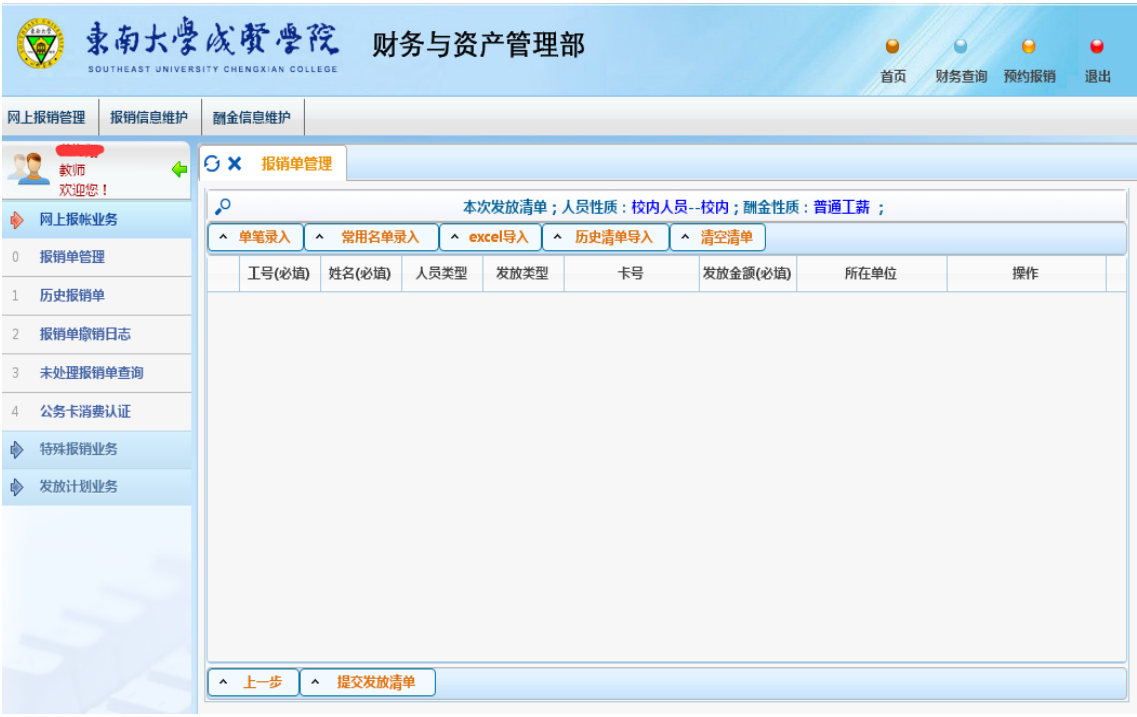

系统提供 4 种录入方法:单笔录入、常用名单导入、Excel 导入、历史清单导入。

方法一、单笔录入:在界面上逐个填写发放人的工号(校 内人员,下同)/身份证号(校外人员,下同)、发放金额等 信息,将发放记录逐条录入到软件中。

点击界面上的【单笔录入】按钮,弹出录入界面。

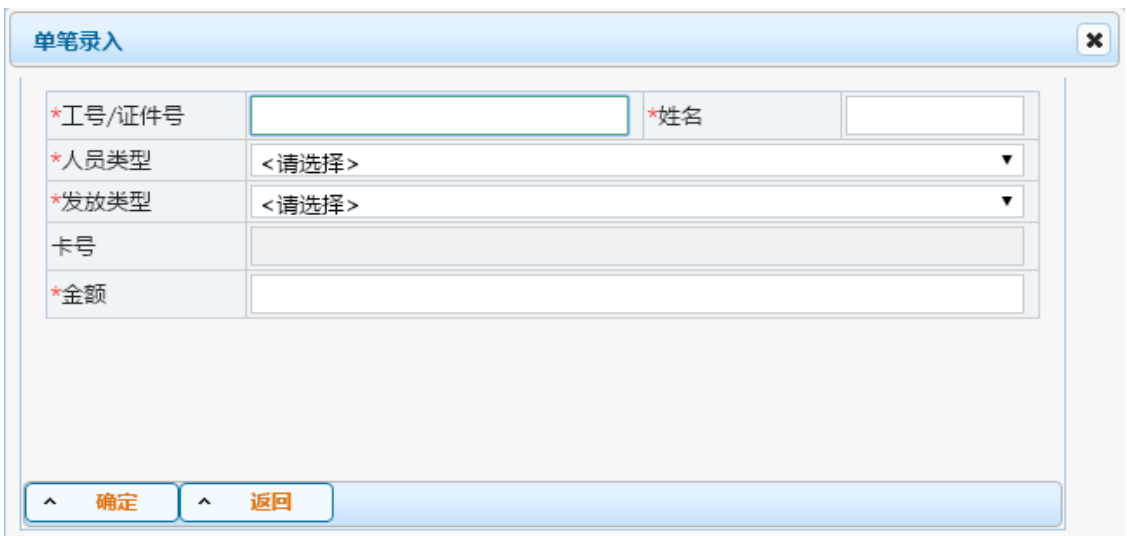

在"工号/证件号"处输入发放人员工号或身份证号,按回 车,系统会自劢生成姓名、人员类型、发放类型及其对应的卡 号,然后再填写金额,如果需要修改发放类型,则在发放类型 下拉框中选择,若选择的发放类型没有对应的卡号,则继续手 工输入卡号。

确认该人员信息无误后,**点击左下角"确认"**,所录入名 单会自动添加到网页下方"本次发放清单"列表中。

关于新增人员,如果输入的发放人不在系统中,可以将其 做为新增人员录入到系统中。

方法二、常用名单导入:将经常发放的人员编成组,发放 时将预存的组调出,然后给组内人员填写发放金额,丌需要逐 个录入工号、姓名等基本信息,即可发放。

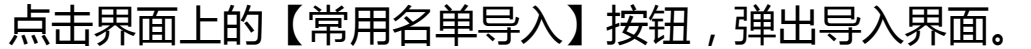

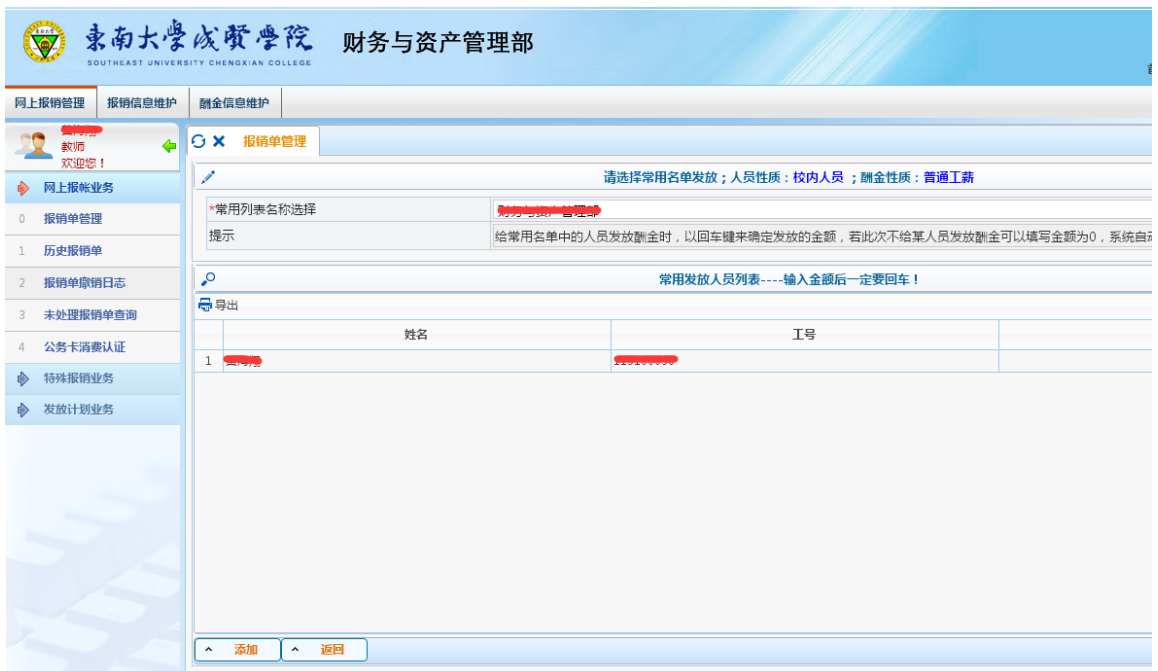

选择常用列表名称后,在下方人员信息"标准/金额"中填

入金额后回车,点击添加即可。

方法三、Excel 导入: 将发放清单编制成一张 Excel 表格, 然后将 Excel 文件的发放数据一次性导入到软件中。

在 Excel 导入 - - 导出 excel 模板, 或登录财务与资产管 理处主页,在下载专区中下载,"新版酬金网上预约 excel 导入 模板"。一般情况下, Excel 内只需要填写"工号"、"姓名"、 "发放金额"三列即可发放(注意:模板提供的列不能随意增 加、删减或改名,不填写的列,下面的内容可以空着,但是其 表头必须原样保留)。

如果是新增人员,只能通过"单笔录入"方式录入。导入 Excel 文件。

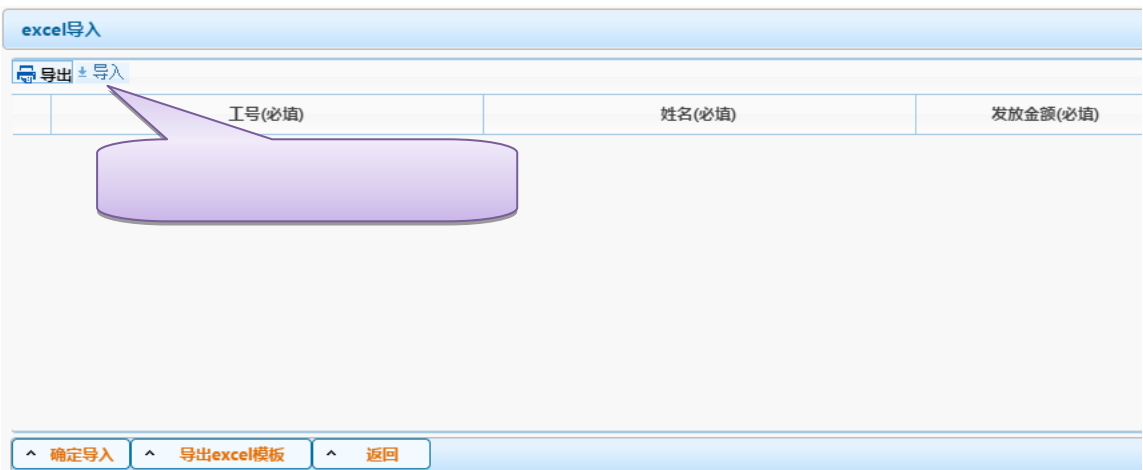

点击界面左上角的【导入】按钮,选择需要导入的 Excel 文件,即可将文件加载到软件中,加载时,右上角会有加载进 度条,一般情况下,软件会在 3 秒之内完成加载,加载完毕后, 点击左下角的【确定导入】的按钮即可。

方法四、历史清单导入:将以前预约发放过的历史清单调

出,然后可以直接按当时金额发放,亦可修改某些人员的金额 后发放。

点击界面上的【历史清单导入】按钮,弹出导入界面。

先在酬金发放记录中点击选中一条历史发放记录,软件会 自劢调出该发放记录的明细清单,用户只需填写本次发放金额 即可。默认情况下,软件会将当时发放的金额调出来,用户可 以在"发放金额"列中修改填写每个人的本次发放金额,如果 需要将原金额全部清空,可以点击界面下方的【清空金额】按 钮,一键清空所有人员的金额。待全部发放人员的数据填写完 成后,点击界面左下方的【确定】即可。

如果本次填写的清单内容有误,可以在清单列表中找到该 人员,点击右边的【删除】按钮,删除该条发放记录。如果需 要清空本清单内所有发放人员记录,则点击界面上方的【清空 清单】按钮即可一键清空。

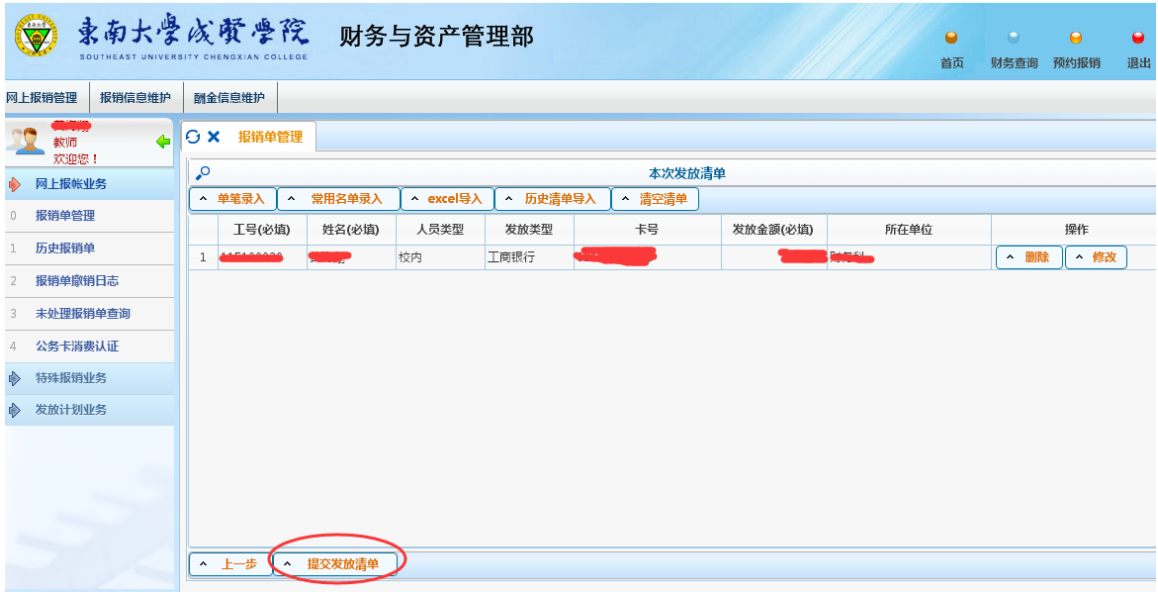

点击【提交发放清单】,【继续】按钮即可进入下一步,点击【预

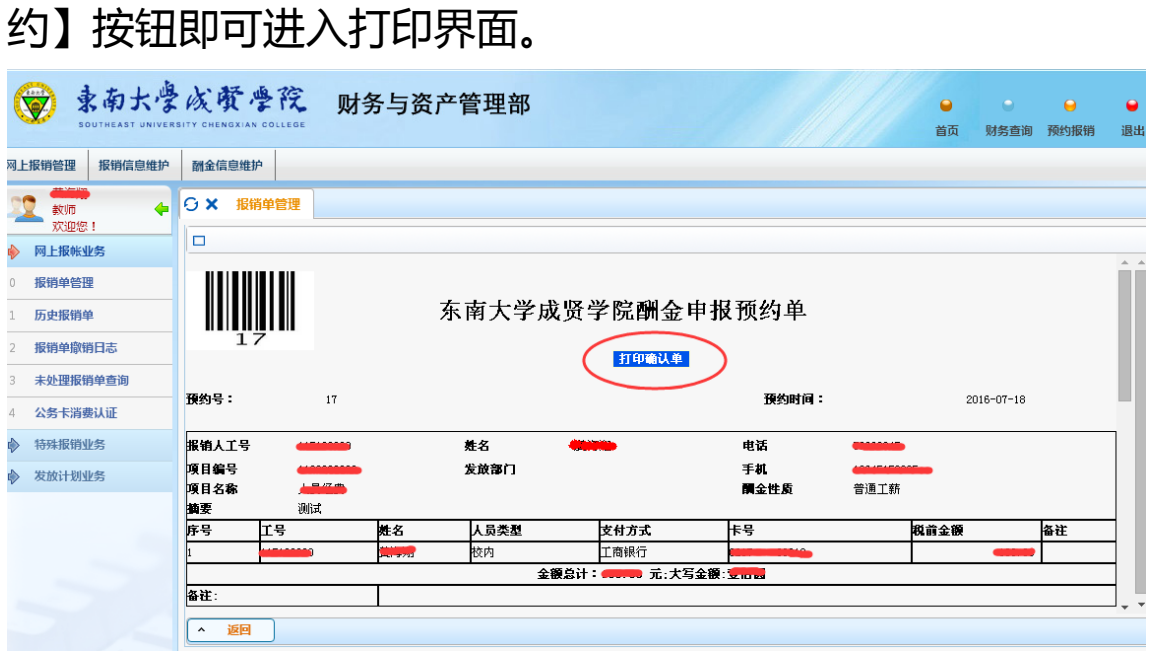

点击【返回】按钮回到主界面。

## 二、 常见问题解答

1、 校内在职人员卡号有变动怎么办?

在职人员用本人用户号登陆,进入网上预约报销,点击"酬 金信息维护":

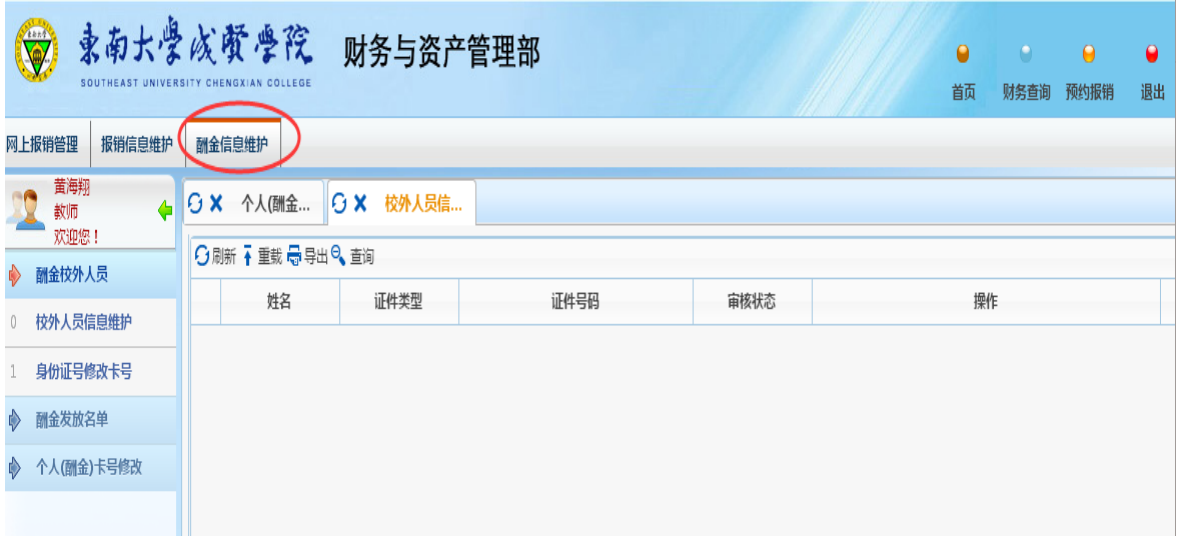

继续进入"个人(酬金)修改",点击"修改":

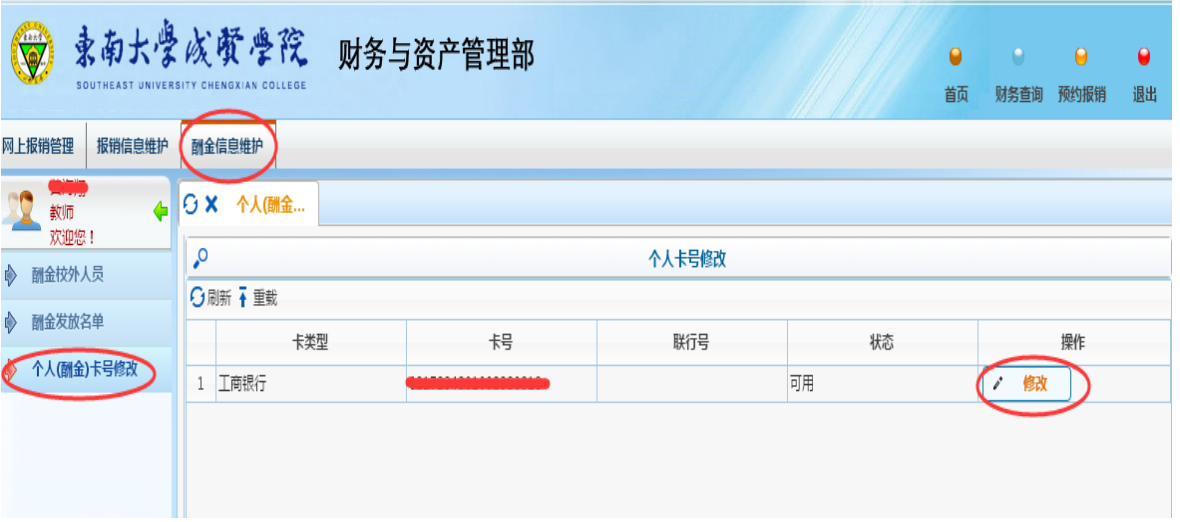

输入新卡号:

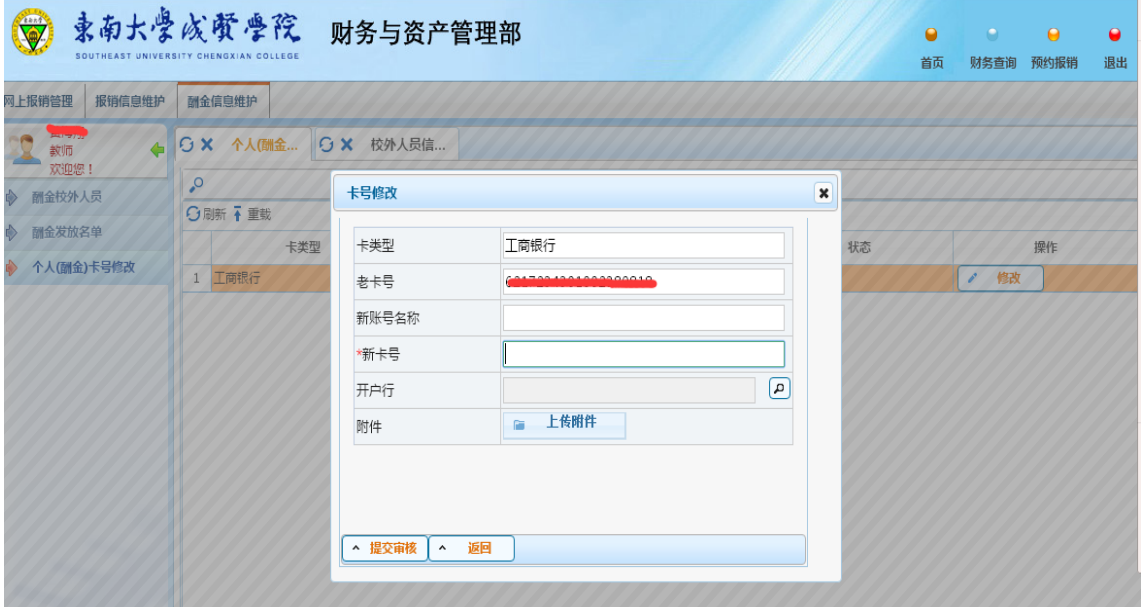

点击"提交审核",财务与资产管理处审核确认后即修改成功。

### 注:目前校内人员仅限南京工商银行卡。

2、 如何新增校外人员?

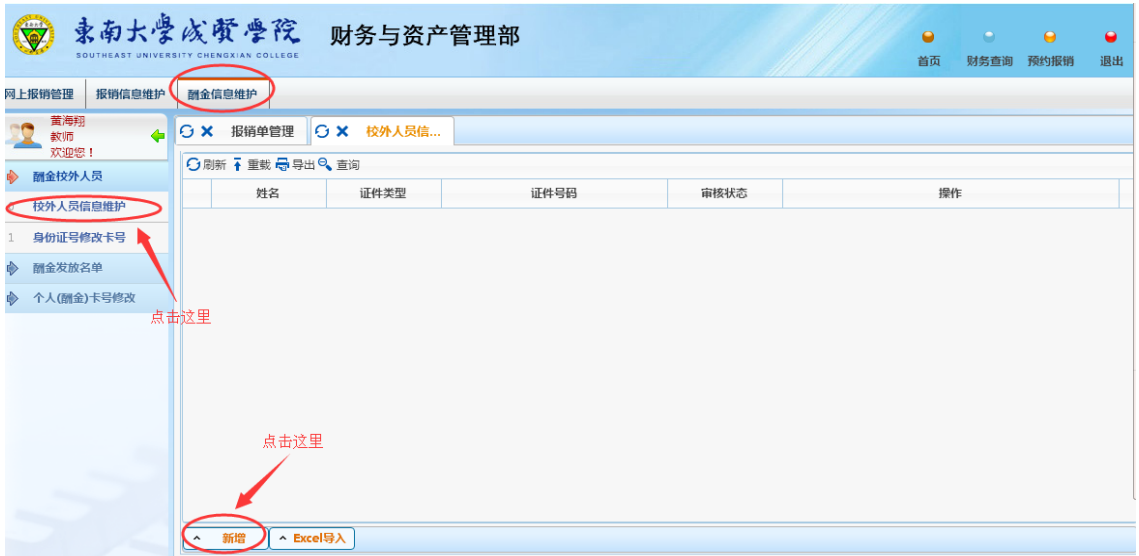

### 进入"校外人员信息维护",点击"新增"。

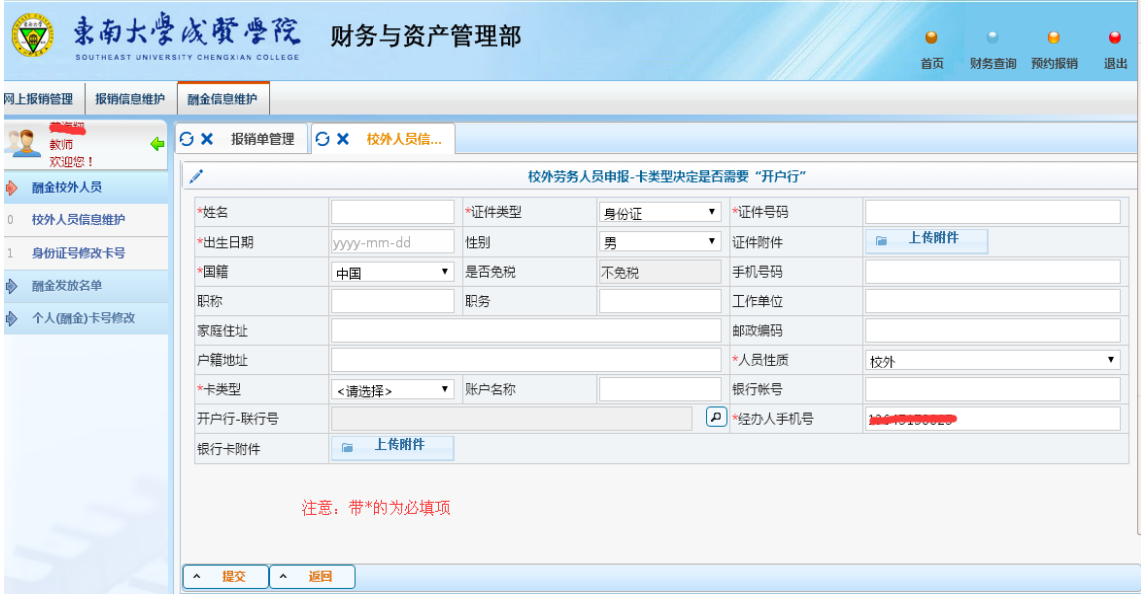

依次填写、选择,后提交即添加成功。校外人员可支持除 工行以外的银行卡,但录入时卡类型要选择"校外劳务卡", 必须填写账户名称、银行账号和开户行-联行号,开户行-联行 号可通过查询得到。

### 三、 特别提醒:

(一)校外人员身份证号一定要填写 18 位。若最后一位是

X,请大写。银行卡首选工商银行卡,也可选择其他银行的银 行卡。

(二)系统是按月累计扣税,当月在系统里输入的酬金请 务必当月到财务不资产管理处报账,否则到月底系统自劢清除 录入数据,次月报账时需重新录入。

(三)校内人员各类酬金收入与当月工资合并计税,系统 提供的"查询所得税"功能所显示的应扣税额仅供参考,以财 务不资产管理处报账时的扣税额为准。

(四)校内人员收入统一打入本人工商银行工资卡内。

注:

本系统为基于财务网上预约报账 3.0 和财务 4.2 系统的全新系统, 一经预约,项目预算额度将被相应预冻结。